# *Основы работы в Zoom*

#### **Установка программы на компьютер**

1. Скачать программу из Интернета, например, с официального сайта <https://zoom-com.ru/> (Рисунок 1).

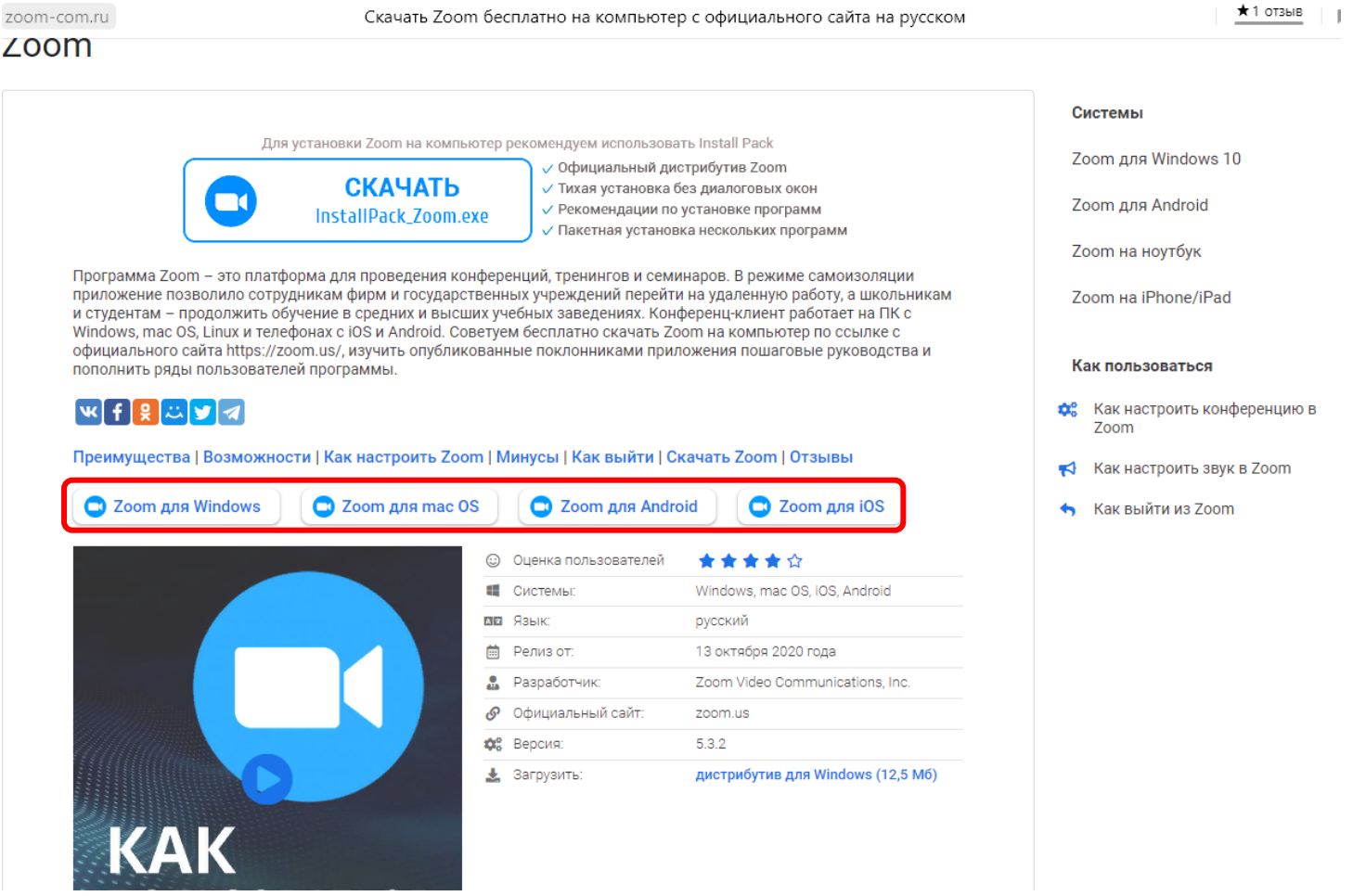

#### *Рисунок 1*

- 2. Запустить на установку скачанный файл.
- 3. После установки запустится на экран окно программы (Рисунок 2).

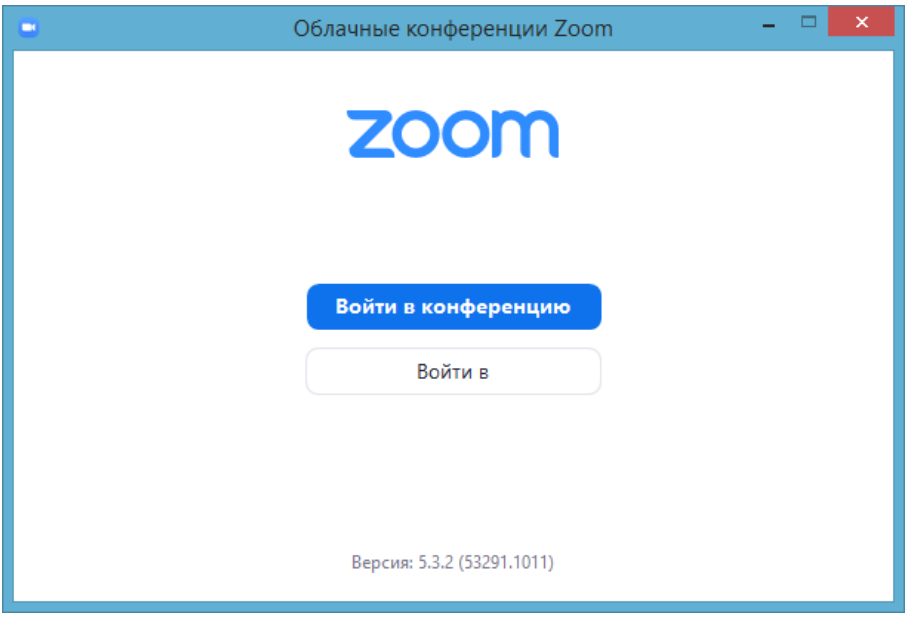

*Рисунок 2*

#### **Установка программы на телефон**

1. Для установки программы Zoom на телефон, необходимо воспользоваться установщиком приложений, например, *Play Маркет*.

2. В поисковике установщика приложений необходимо ввести Zoom и осуществить поиск приложения и нажать на кнопку *Установить* (Рисунок 3).

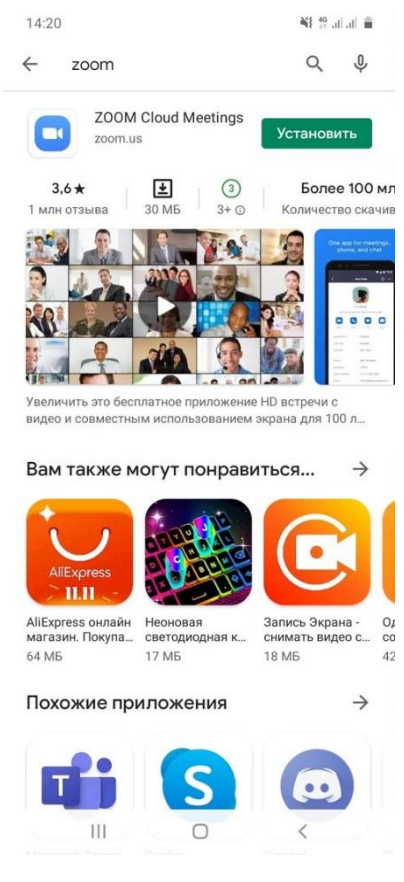

*Рисунок 3*

3. После установки и открытия программы откроется следующее окно (Рисунок 4).

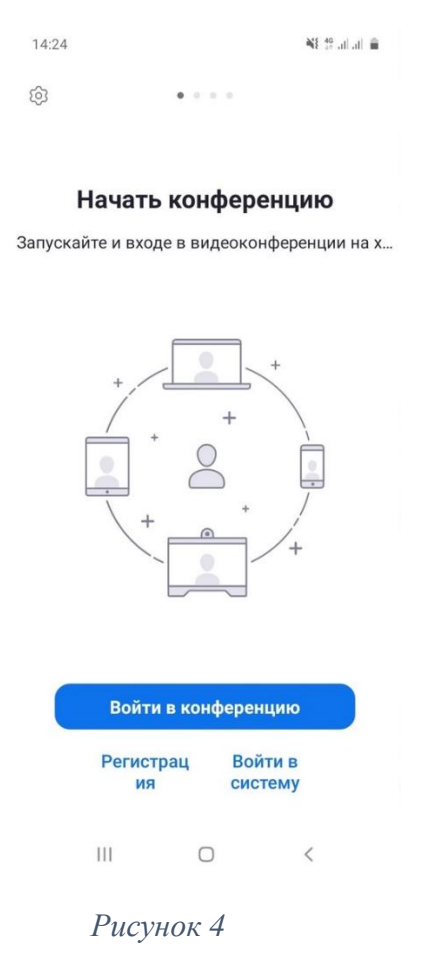

### **Вход в конференцию с компьютера**

Получить у преподавателя ссылку и (или) идентификатор конференции и код доступа (*прописано в задании или выслано в беседе*).

# **Способ 1:**

- 1. Перейти по ссылке, выданной преподавателем
- 2. В открывшемся окне (Рисунок 5) нажать на кнопку *Открыть приложение*.

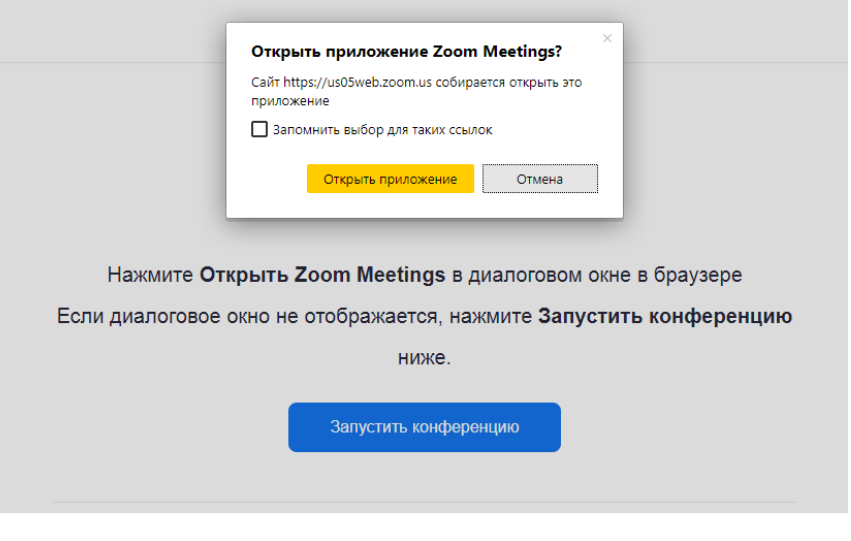

*Рисунок 5*

3. В открывшемся окне, если подключена камера, можно выбрать *Подключиться с видео* или *Подключиться без видео*.

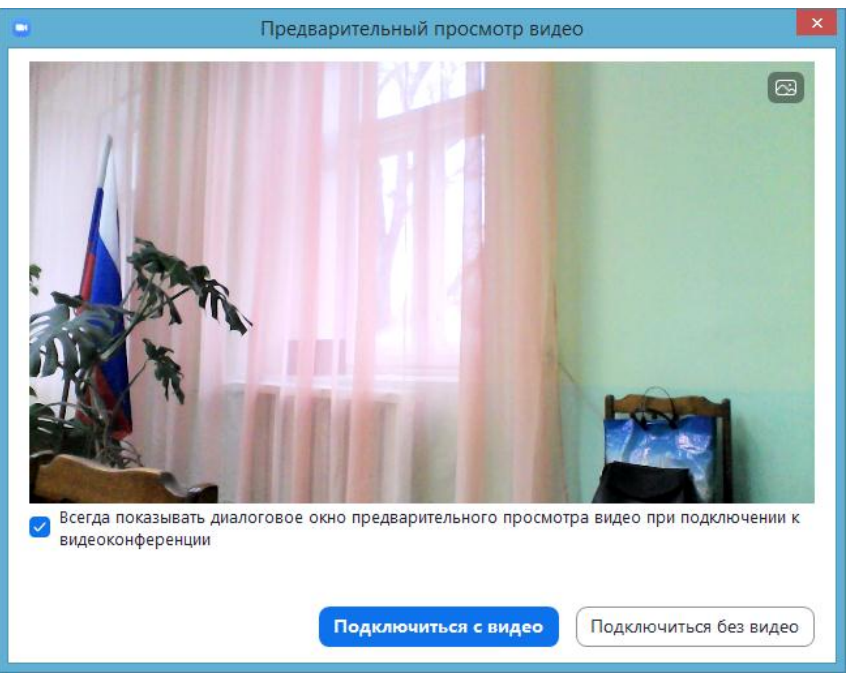

*Рисунок 6*

4. После входа в конференцию дождитесь, когда преподаватель разрешит вам войти в конференцию. Также, если есть микрофон и колонки (наушники), то можно проверить звук компьютера (Рисунок 7).

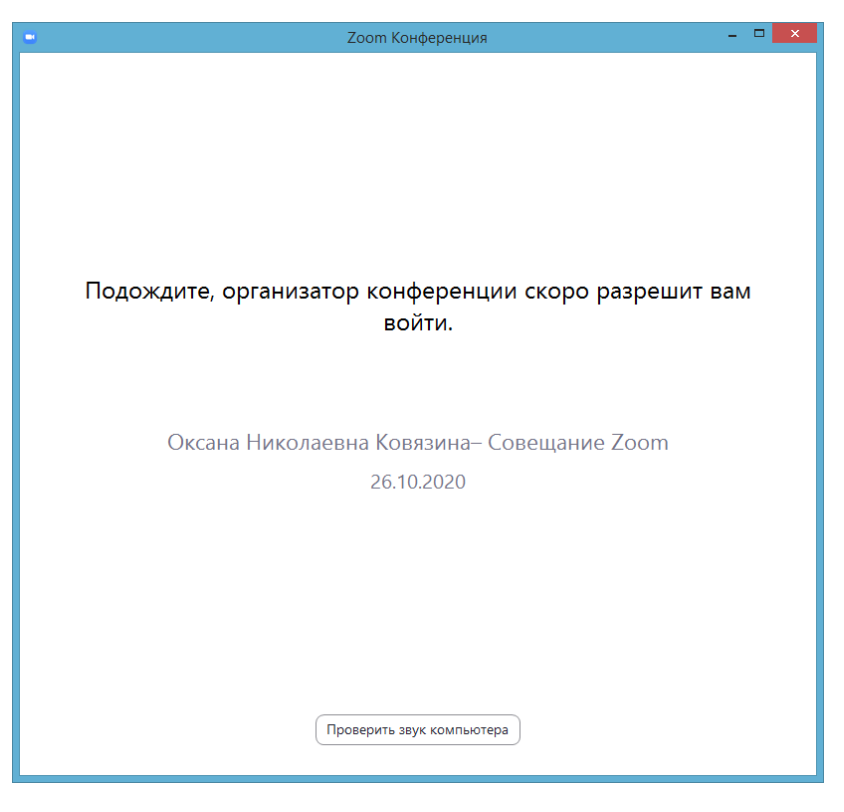

*Рисунок 7*

Если не получится войти в конференцию 1 способом, можно воспользоваться 2 способом.

## **Способ 2:**

1. Запустить программу Zoom на компьютере (значок программы находится в меню Пуск) (Рисунок 2).

2. Нажать на кнопку *Войти в конференцию*

3. Ввести идентификатор конференции, ваши ФИО, произвести настройки и нажать на кнопку *Войти* (Рисунок 8)

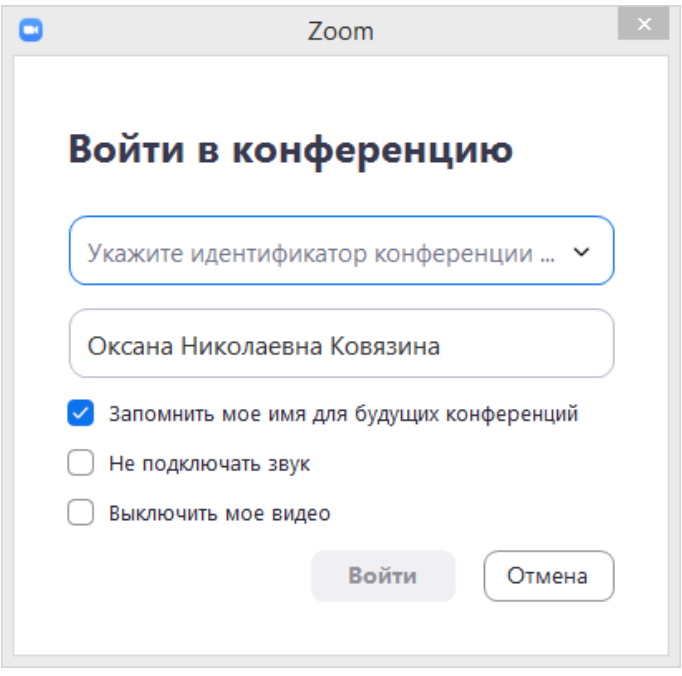

*Рисунок 8*

4. В открывшемся окне ввести код доступа к конференции (вводится с клавиатуры или через быстрые клавиши) и нажать на кнопку *Войти* в конференцию (Рисунок 9).

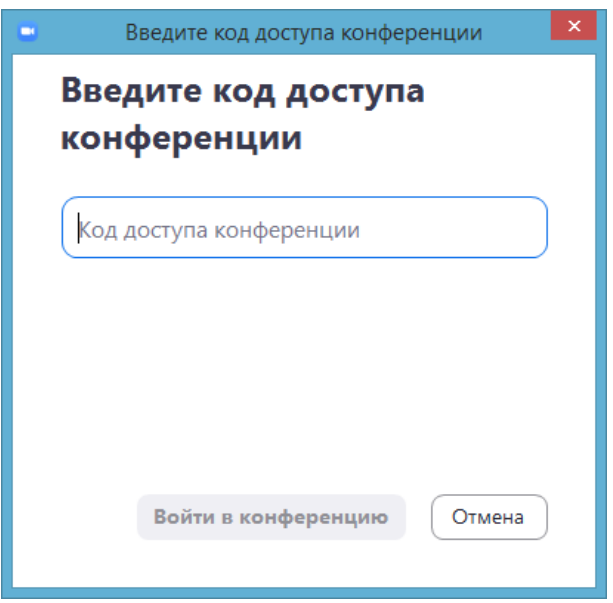

*Рисунок 9*

5. После входа в конференцию дождитесь, когда преподаватель разрешит вам войти в конференцию.

#### **Вход в конференцию с телефона**

Получить у преподавателя ссылку и (или) идентификатор конференции и код доступа (*прописано в задании или выслано в беседе*).

# **Способ 1:**

- 1. Перейти по ссылке, выданной преподавателем
- 2. Открыть с помощью приложения Zoom (Рисунок 10)

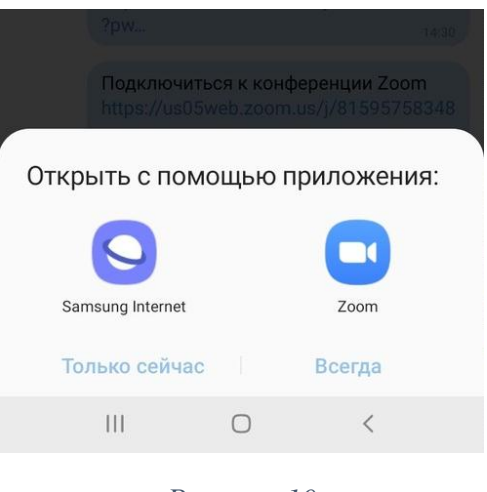

*Рисунок 10*

3. После входа в конференцию дождитесь, когда преподаватель разрешит вам войти в конференцию.

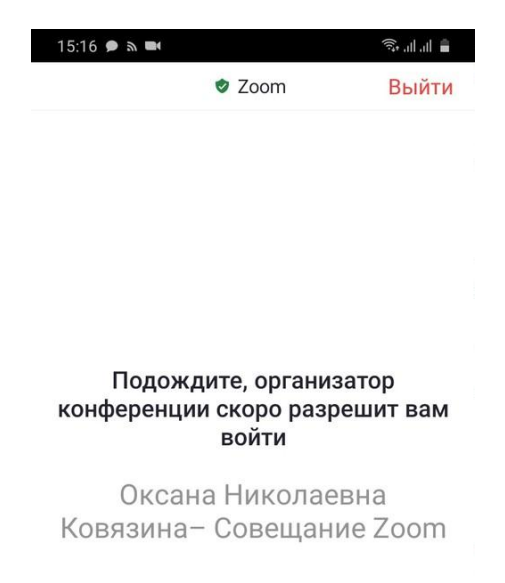

*Рисунок 11*

4. После добавления в конференцию при необходимости можно произвести настройку звука и видео (отключить или подключить) (Рисунок 12).

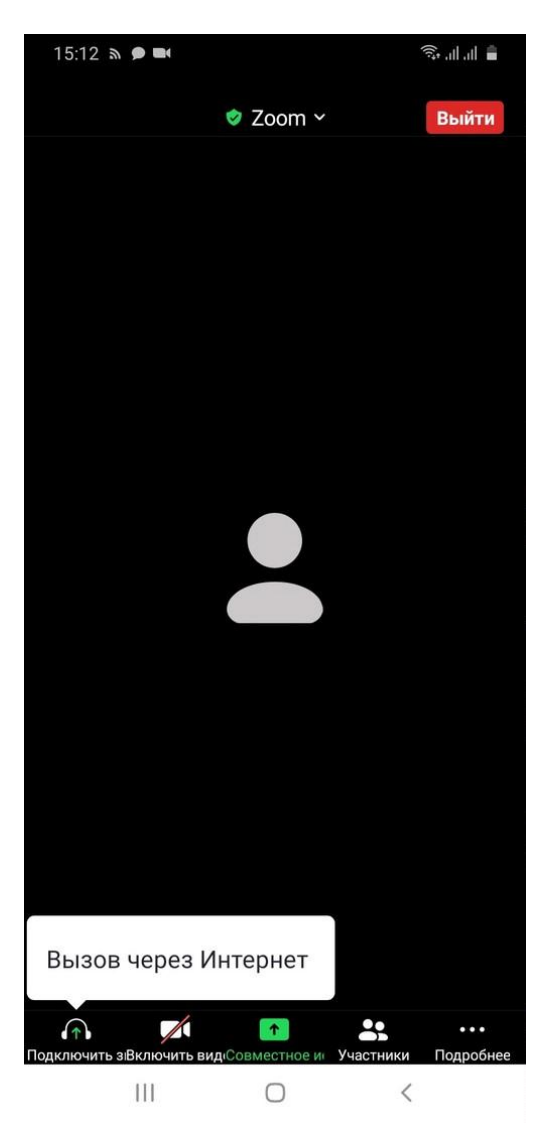

*Рисунок 12*

Если не получится войти в конференцию 1 способом, можно воспользоваться 2 способом.

# **Способ 2:**

1. Запустить программу Zoom на телефоне и нажать на кнопку Войти.

2. Ввести идентификатор конференции, ваши ФИО, произвести настройки и нажать на кнопку *Войти* (Рисунок 13)

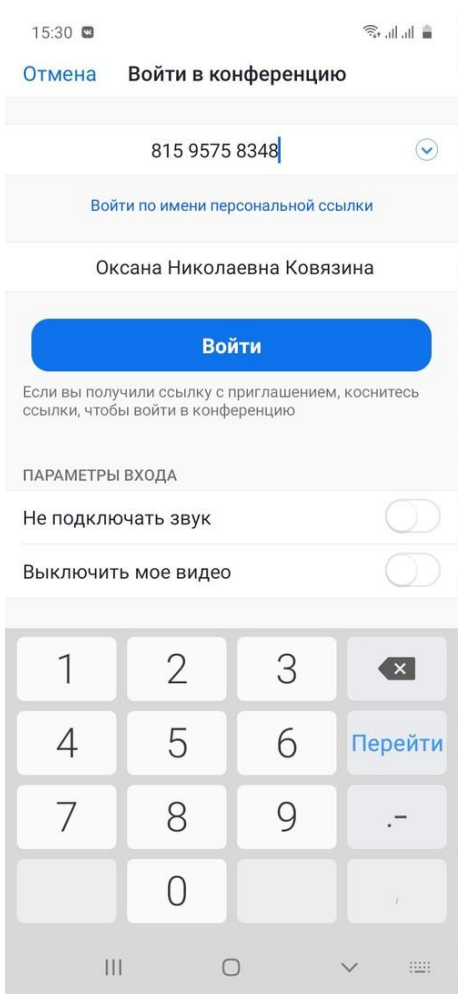

*Рисунок 13*

3. В открывшемся окне ввести код доступа к конференции (вводится вручную) и нажать на кнопку *Оk* (Рисунок 14).

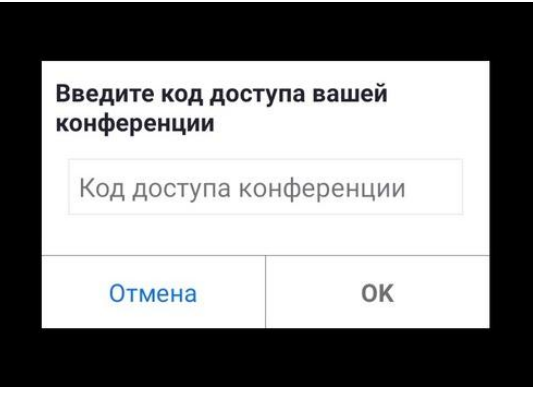

*Рисунок 14*

4. После входа в конференцию дождитесь, когда преподаватель разрешит вам войти в конференцию (Рисунок 11).

5. После добавления в конференцию при необходимости можно произвести настройку звука и видео (отключить или подключить) (Рисунок 12).

Для обладателей телефонов Honor и Huawei видео, которое поможет в установке Play маркет:

[https://yandex.ru/efir?stream\\_id=vaLL-t4YwP1w&from\\_block=player\\_share\\_button\\_yavideo](https://yandex.ru/efir?stream_id=vaLL-t4YwP1w&from_block=player_share_button_yavideo)

По всем организационным вопросам можно обращаться в ЛС к Ковязиной Оксане Николаевне<https://vk.com/id22790125>

Ежедневно с 12:00 до 14:00 и с 20:00 до 22:00 будет проходить тестирование работы в Zoom. Можно будет проверить работоспособность системы и задать организационные вопросы.

Тема конференции: Тестирование Zoom

Ссылка на конференцию -

<https://us05web.zoom.us/j/5892742935?pwd=blY4UTZOSWRZUml4OVBzNWZScmJDdz09>

Идентификатор конференции: 589 274 2935

Код доступа: JUwJ5i